ftwilliam.com Compliance Module User Group Meeting #44 July 11, 2017

#### AGENDA

#### The ftwilliam.com loan module:

- Setting up the loan module
- Adding a new loan
- Servicing the loan
- Loan reports
- Vendor loans
- Sneak peek preview to the new report writer
- o Coming soon more Train the Trainer
- o Tips of the month
- Wrap-up

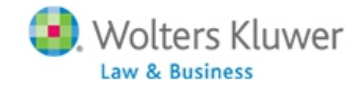

### OPTIONS FOR HANDLING LOANS

Vendor tracks loans/data on TPA file

- Just upload the vendor file as is
- Extract the loans from the vendor file
- Add loan transactions manually
- Use the ftwilliam.com loan module
- o The method will vary, depending on user preference and how the vendor handles loans

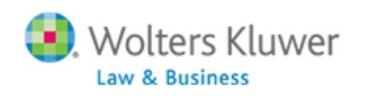

#### **THE LOAN MODULE Jane Nickalls**

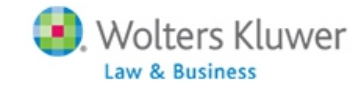

#### LOAN MODULE - BACKGROUND

- The loan module is separate from the rest of the software
	- There's no additional cost and the module is available when the document checklist is coded to allow loans (J 30)
- The module allows a user to:
	- Generate loan paperwork
	- Track loan repayments
	- Retain loan history
	- Produce loan reports

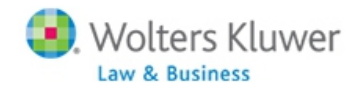

#### LOAN MODULE - BACKGROUND

- Loans are tracked as an investment on ftwilliam.com
- When a loan is issued, money moves from other investments to the loan fund
- When a loan repayment is made money moves from the loan fund to the other investments
- Interest also calculated in addition to the principle repayment – goes to earnings

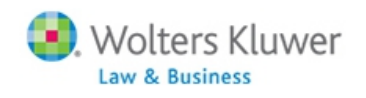

#### LOAN MODULE - BACKGROUND

#### Loans - Source vs Investment

- 1. Some other software providers treat loans as an independent source
- 2. Difficult to determine break down of outstanding balance source
- 3. Vesting of the loan source if ppt is not 100%
- 4. Repayments deposited to correct source
- 5. ftw Loan Module treats as investment
- 6. User's decision.

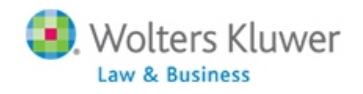

#### SETTING UP THE LOAN MODULE

- **o Go to Plan Specifications then Sources and** Investment Accounts
- Select Yes to 'Use Investment Accounts to track Participant Balances'
- Click on the new link 'Work with Investment Accounts'
- Add a loan fund & at least one other investment – e.g. Pooled Account or Brokerage Account

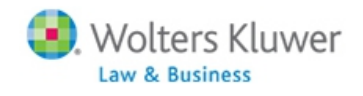

#### SETTING UP THE LOAN MODULE

Loan fund – no specific rules regarding the name

- Account name is what shows on reports & statements
- Account ID is system identifier
- Account Type is 'Cash'
- Other investments can be type cash or brokerage
- Click the 'Loan Inv Account Distribution/Hierarchy' link
	- Select loan account
	- Indicate which accounts allow loans loan account does not
	- Select Pro-rata or Ordering rule for how loans are distributed/repaid across accounts
		- Ordering rule allows you to order the other accounts deplete the first, then the second etc. **9**

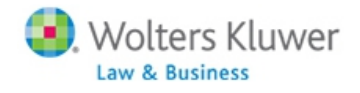

#### SETTING UP INVESTMENT ACCOUNTS

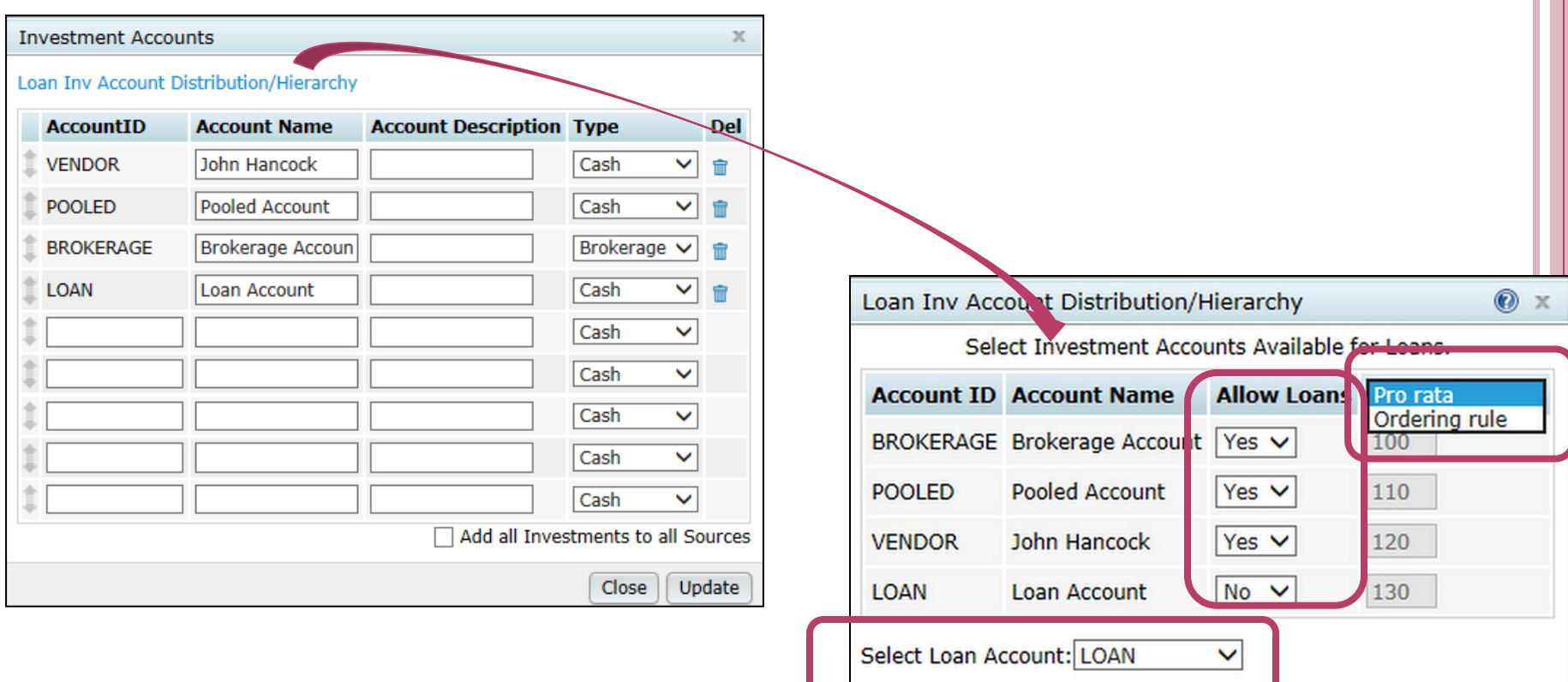

**10**

Update

Close

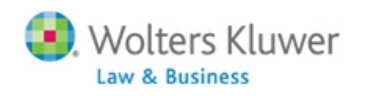

#### SETTING UP SOURCES

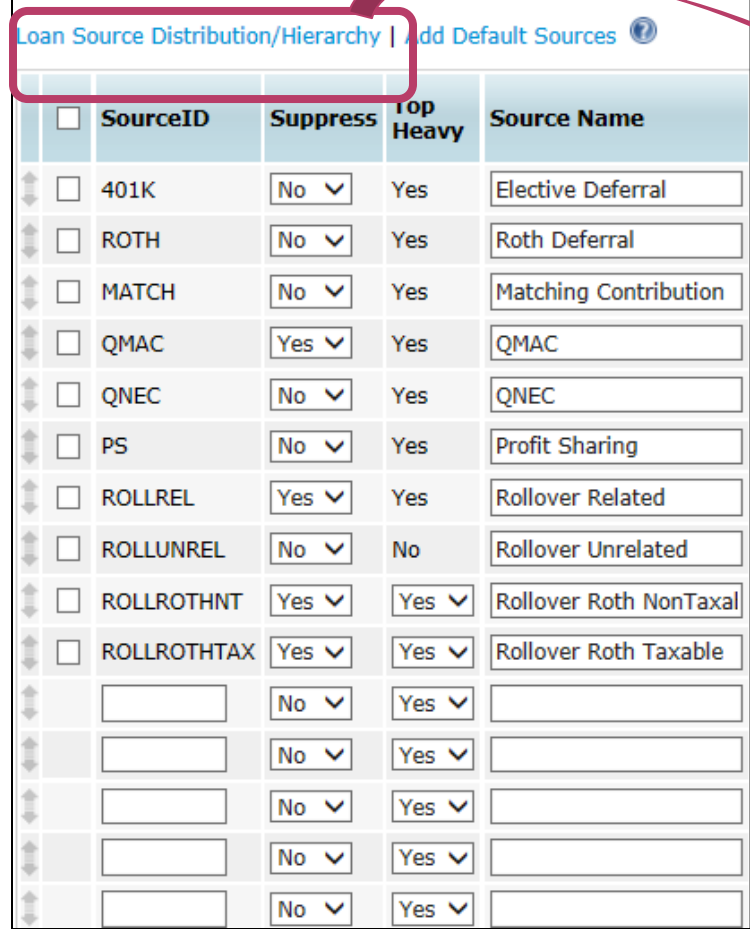

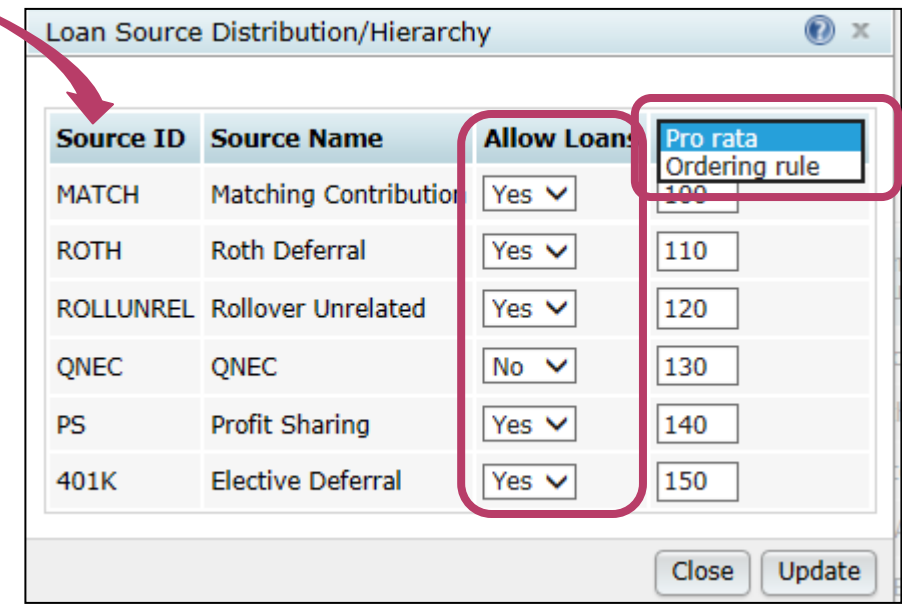

- Click the 'Loan Source Distribution/Hierarchy' link
	- Indicate which sources allow loans
	- Select Pro-rata or Ordering rule for how loans are distributed/repaid across sources **11**

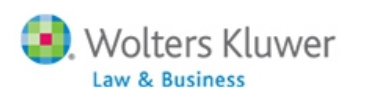

#### ADDING A NEW LOAN TO THE LOAN MODULE

- Loans need to be added in the plan year they are issued
	- May need to add the new year before the year end
	- Since the loan module is independent of the Tasks menu, you don't need census data added
- Available account balances will pull from the transaction menu – no need to bring forward prior year ending balances
	- You can override the amount available on the new loan screen – click 'Review/Edit' & enter new amounts
- Problem adding a loan? Check account & source setup - you may need to delete the loan & re-add

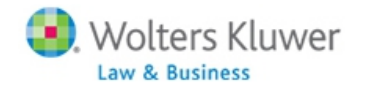

### ADDING A NEW LOAN TO THE LOAN MODULE

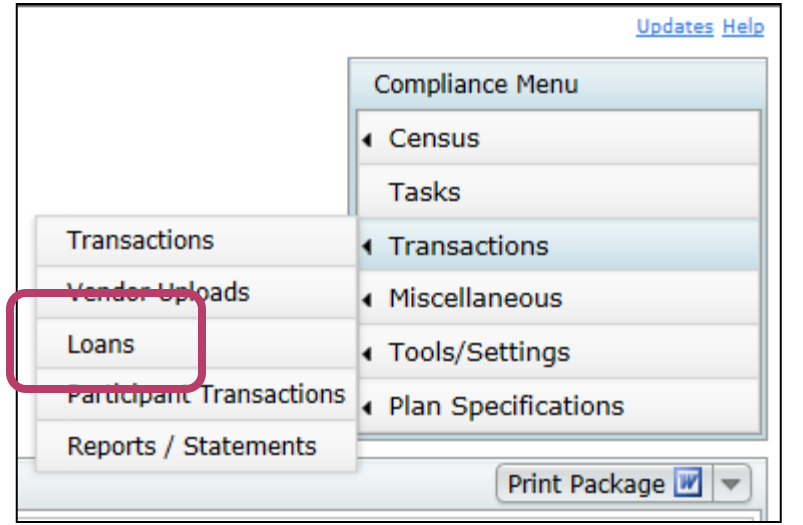

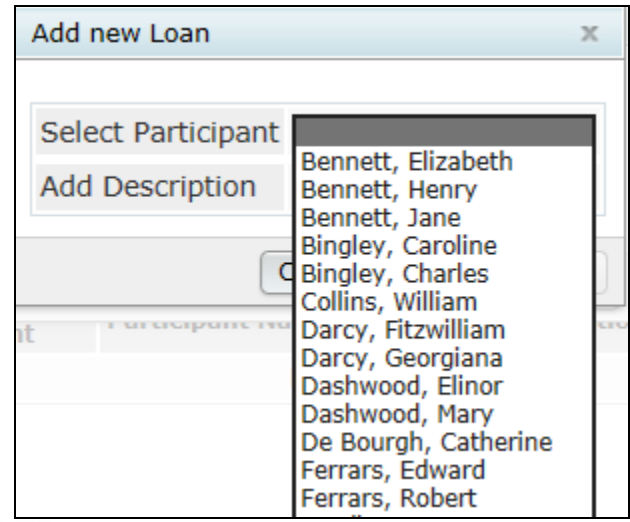

o Select

Transactions/Loans

- Click 'Add New Loan' then 'Add New'
	- Select the participant and enter data in the fields
- o Or click a pending loan and review/edit date

### ADDING A NEW LOAN o Need to enter:

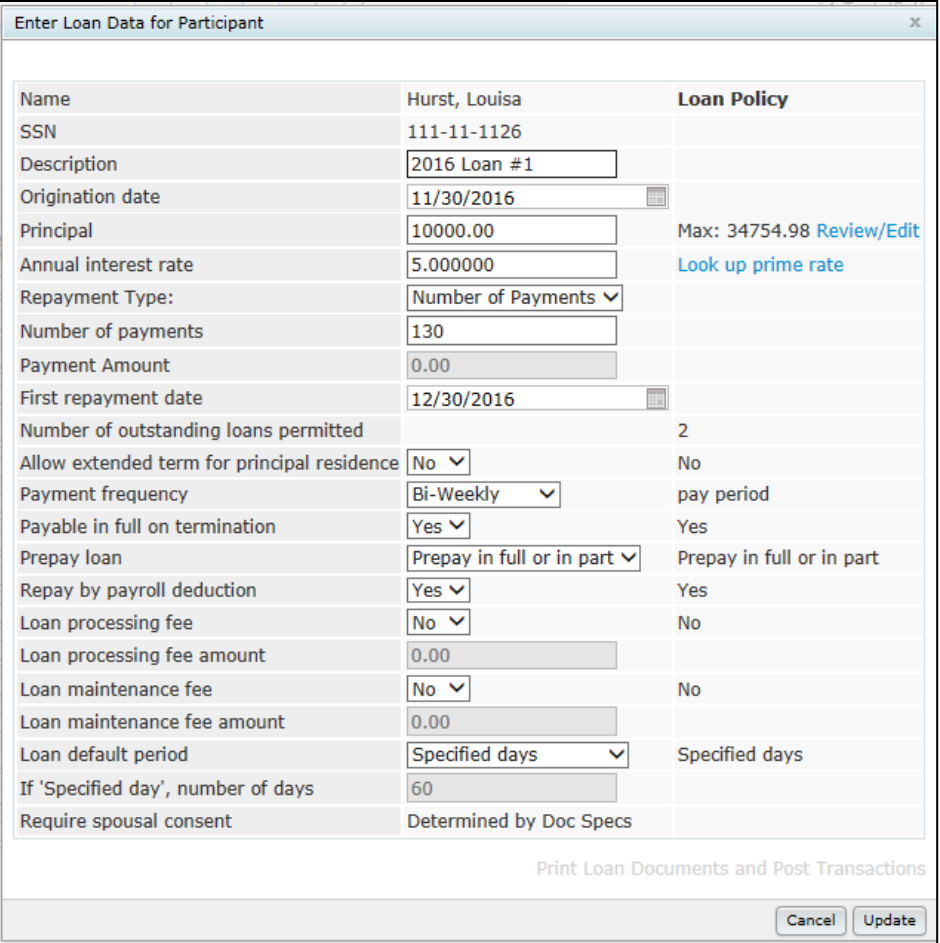

- Origination Date
- Principal i.e. amount being borrowed – can override
- Interest rate link to WSJ shows prime rate
- Number of payments or payment amount
- First repayment date
- **o** Review/edit other options
	- Feed from plan doc checklist section J
	- See tip of the month regarding prepay options

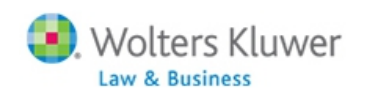

#### ADDING A NEW LOAN

- After adding all the required fields on the new loan screen, click the 'Update' button, then the link to print loan documents & post transactions will be active
	- Option to print amortization schedule in Word or Excel, promissory note in Word, or both together in a singe Word document
		- olf spousal consent is required, this will be included with the promissory note
	- Click the 'Post Loan' button to create a transaction batch showing the loan distribution and add the loan to the loan module for tracking **15**

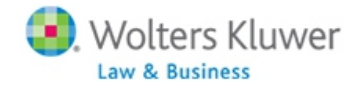

#### LOAN REPAYMENTS

- Loan screen lists loan payments due within 30 days, or other selected date range
- Can modify date received, add additional interest and/or principle if allowed
- To post payments, select for payment and click the 'Post Loan Payments' button
	- Creates batches in the transaction menu and tracks payments in the loan module

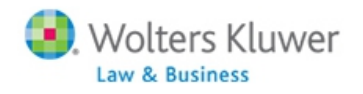

#### SELECTING & POSTING LOAN REPAYMENTS

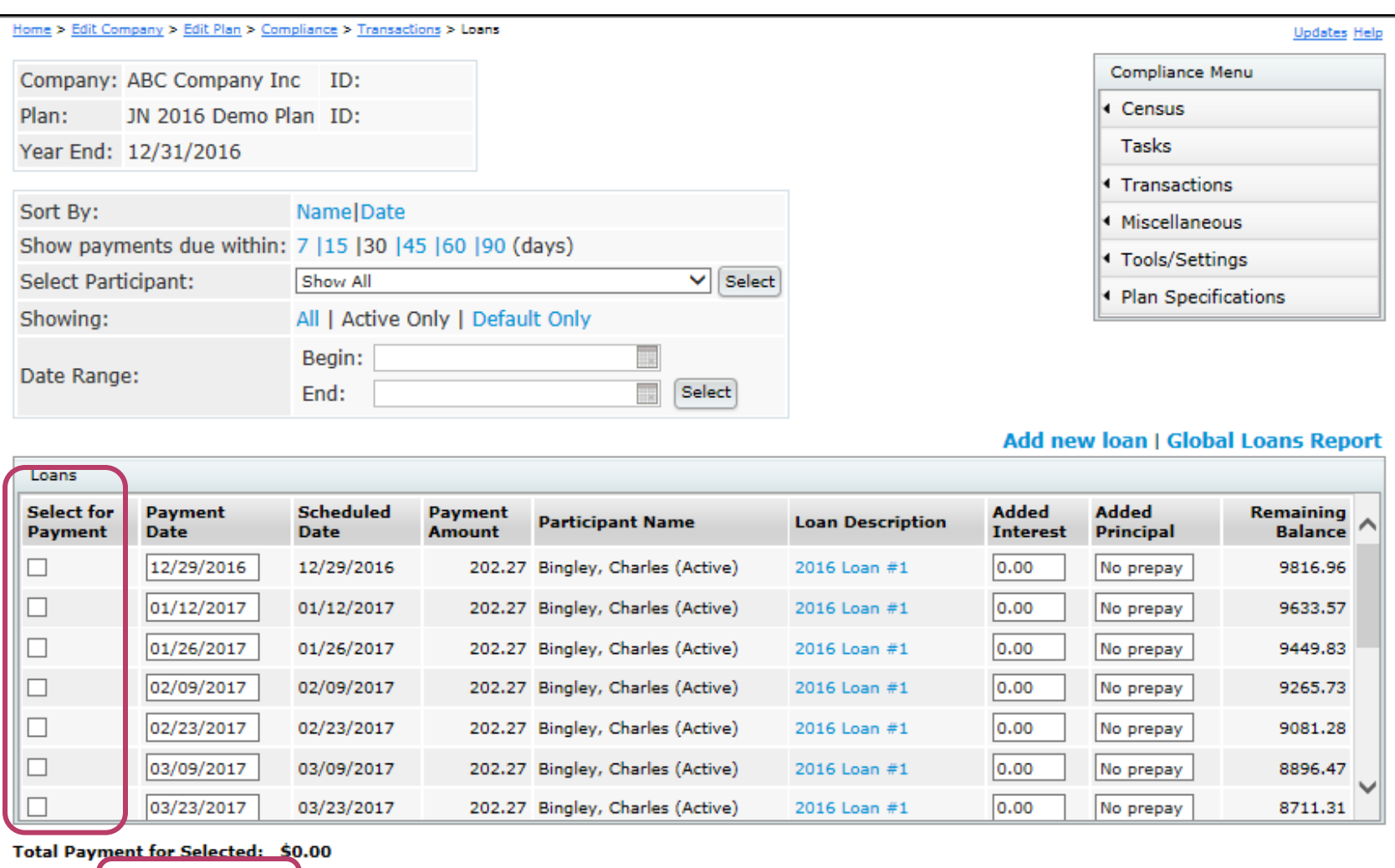

https://www.ftwilliam.co

Update

Post Loan Payments

#### PRINCIPLE PAY-DOWNS

- o If repayment includes additional principle, that payment should be the only payment being updated at that time
	- Select only a single payment to post
- The amortization schedule in the loan module will be adjusted
- Caution: you will not be able to un-post this principle pay-down

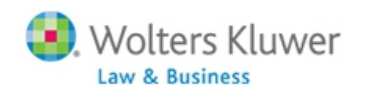

#### LOAN REPORTS

Clock the 'Global Loans Report' link on the loan screen

Option to select a current loan:

- Delete the loan
- Reproduce the paperwork
- Un-post loan repayments
- Default the loan if it's active
- Offset the loan if it's defaulted
- Print a report showing all loans as of a selected date, defaulted or closed loans
- Print annual loan report showing detail on all loans

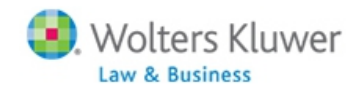

#### LOAN REPORTS

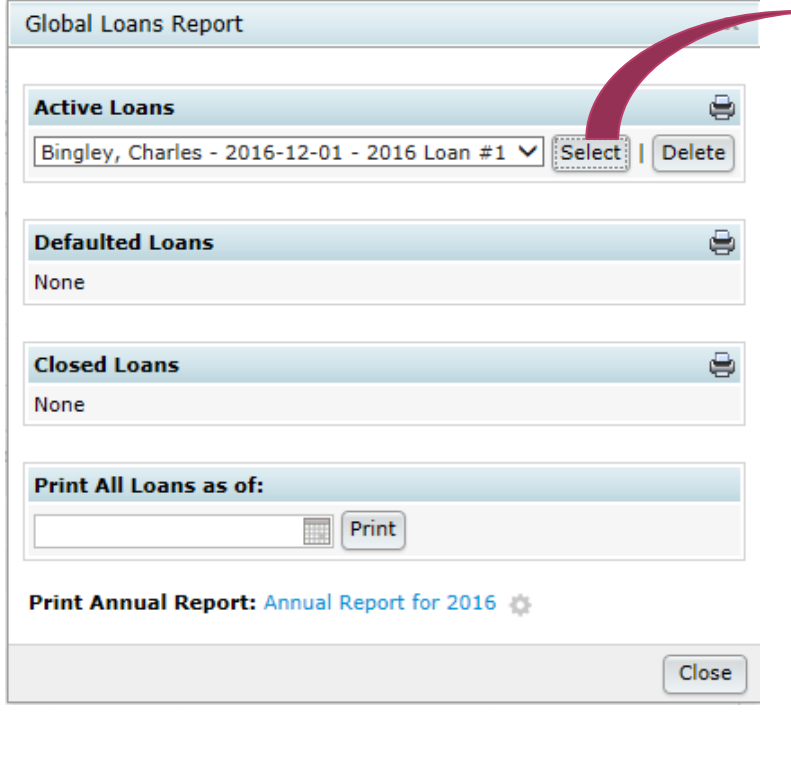

#### Participant Loan Details

Loan Data for Participant Status: Active

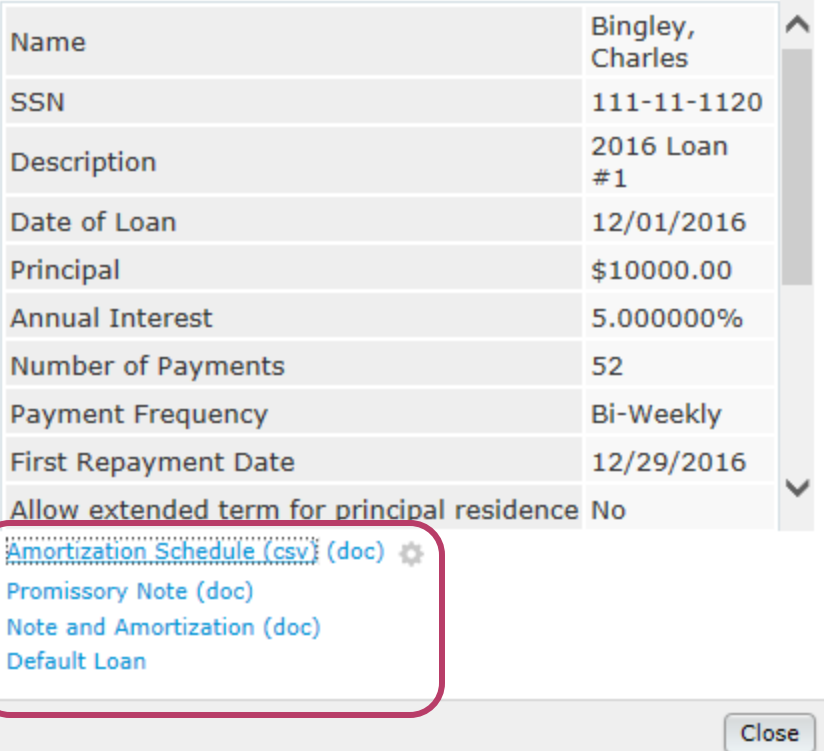

 $\mathbb X$ 

#### CONVERSION LOANS

- o If you are converting a plan with active loans from another software vendor, it's hard to reproduce the prior amortization schedule
	- May need to manually adjust repayments
- Usually easier to add outstanding balance and post the other activity manually based on the original schedule
	- Batches would be similar to the ones created by the loan module
	- Repayments can be combined, e.g. 3 or 4 over the year
- Same for loans where vendor holds assets but does not track loans.

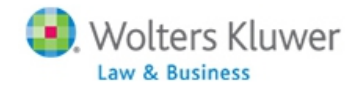

#### **VENDOR LOANS Jane Nickalls**

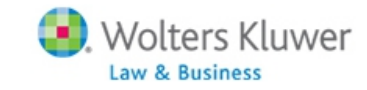

#### VENDOR LOANS #1

- Assets with Vendor where ppt loans are treated as another investment. Vendor PPT statements reflect full details including outstanding balance
- o ftw transaction upload feature does not separate out the loan data since Vendor reports
- Examples: John Hancock, American Funds, Hartford-MFS-MM
- **o** No adjustments by ftw user

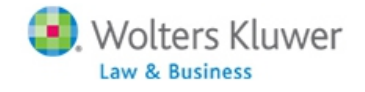

#### VENDOR LOANS #2

 Assets with Vendor where ppt loans are NOT treated as an investment. Vendor PPT statements do not reflect full details or outstanding balance.

- of tw transaction upload feature creates transactions based on the transactions types in the file. ftw does not create loan transactions not in file.
- o Examples: Empower, Nationwide and some VOYA accounts
- o Transactions adjusted by ftw user

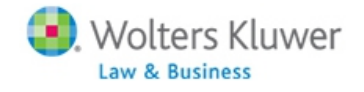

#### VENDOR LOANS #3

- Assets with Vendor where ppt loans are tracked but the downloadable file does not reflect full details. File may have fields with outstanding balances and the total amount repaid
- o ftw transaction upload feature creates transactions based on the transactions types in the file. ftw does not create loan transactions not in file
- Examples: some VOYA accounts.
- o Transactions adjusted by ftw user

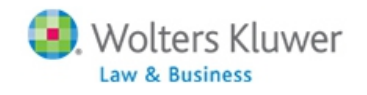

#### VENDOR LOANS

Suggested adjustments

- 1. Upload the vendor file
- 2. Add a beginning balance batch for outstanding loan balances - normally first year only
- 3. Edit batches to replicate the loan repayment activity
- 4. Add a batch for interest from amortization schedule

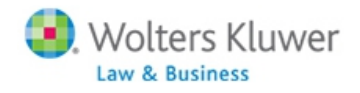

#### VIEW JUST VENDOR ACTIVITY

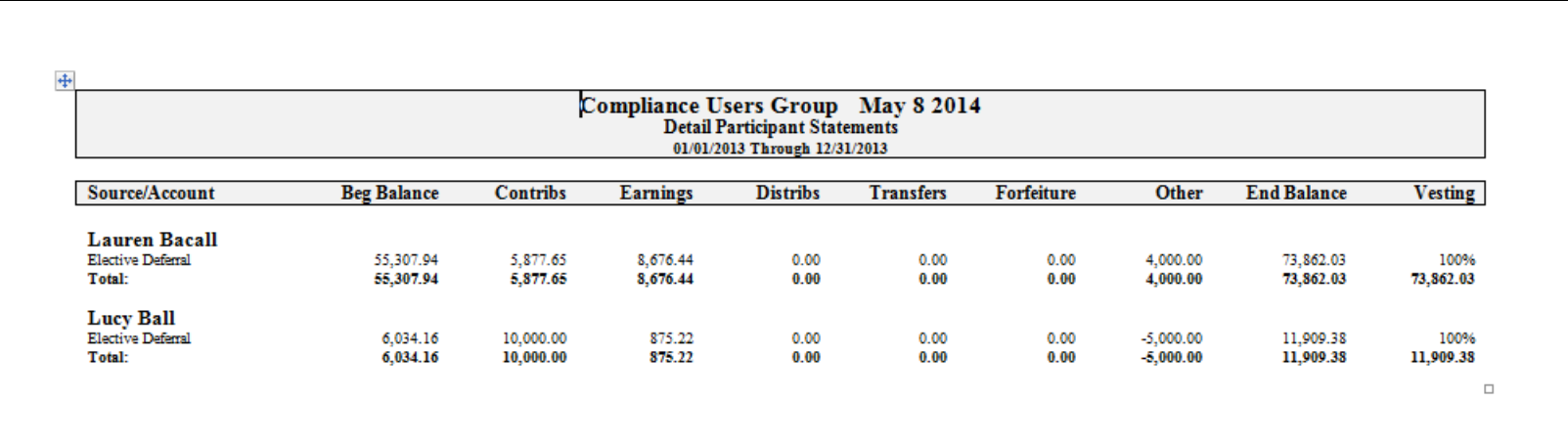

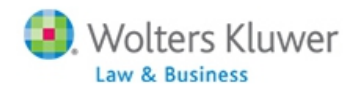

**27**

#### VIEW ACTUAL LOAN ACTIVITY

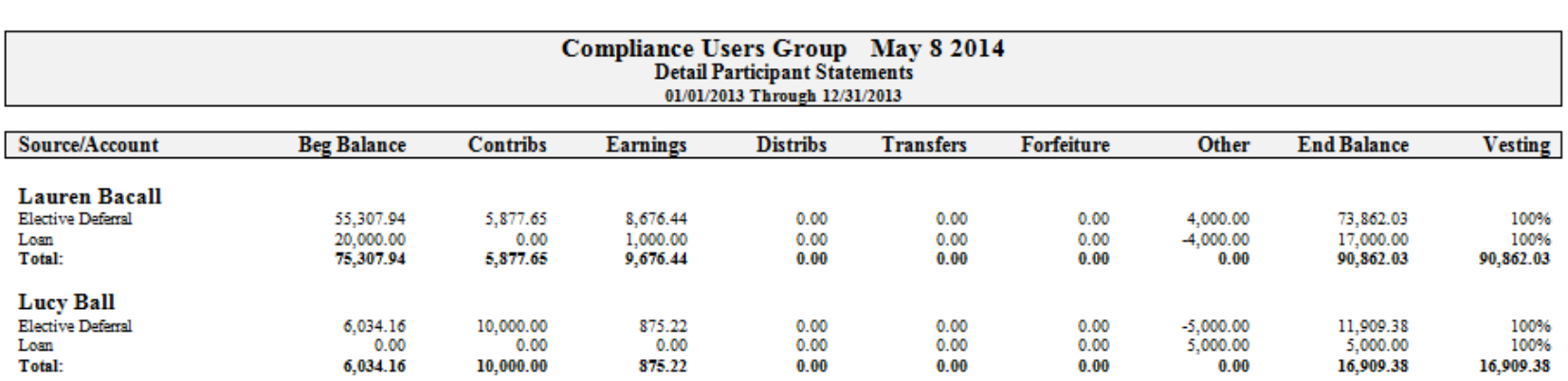

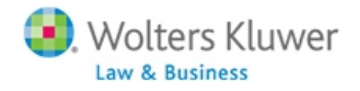

**28**

#### TO SEE ACTUAL LOAN ACTIVITY

- Transaction batches needed Lauren Bacall:
	- Loan beginning balances of \$20,000
	- Loan interest \$1,000
	- Repayments \$4,000
- o Transaction batches needed Lucy Ball:
	- Loan distribution \$5,000

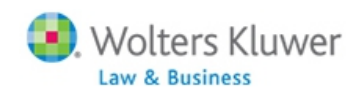

#### **Separate upload needed/not all data on file**

## HOW VENDORS HANDLE LOANS

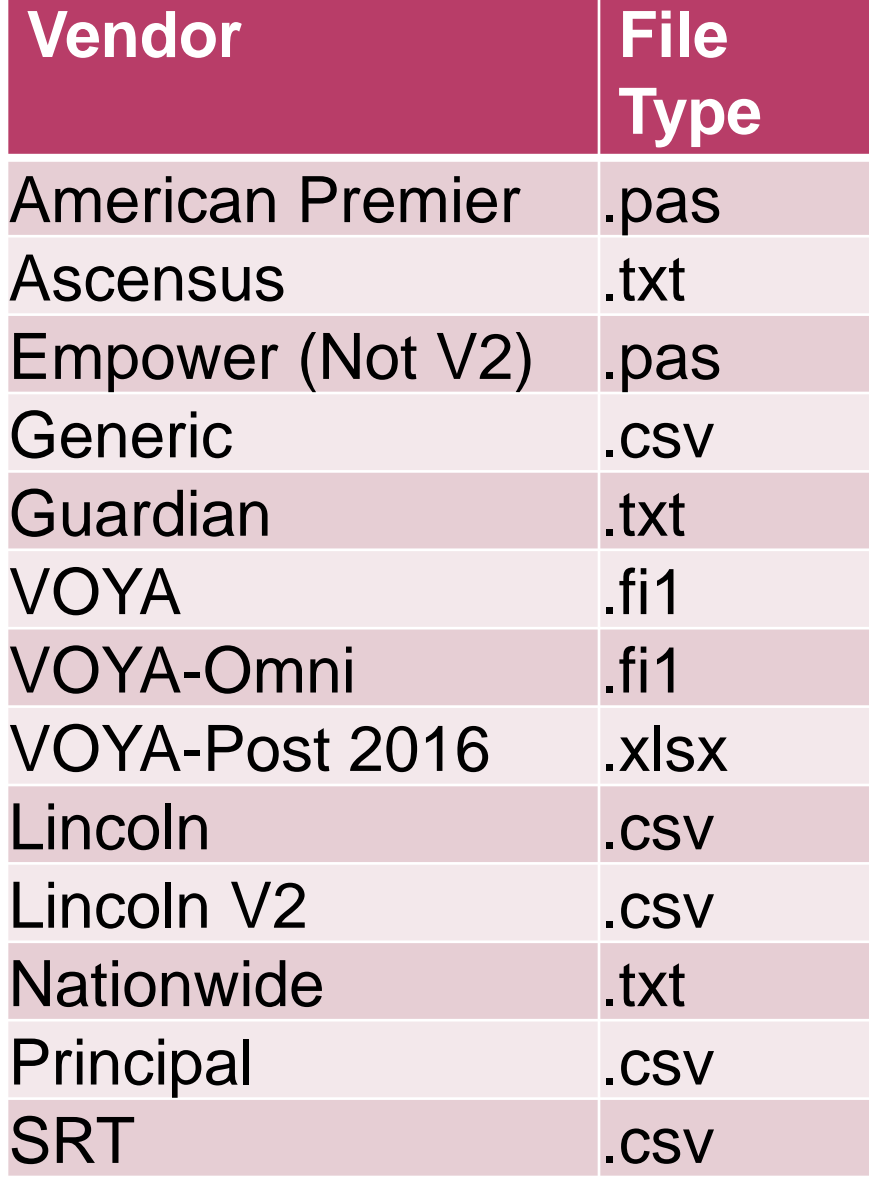

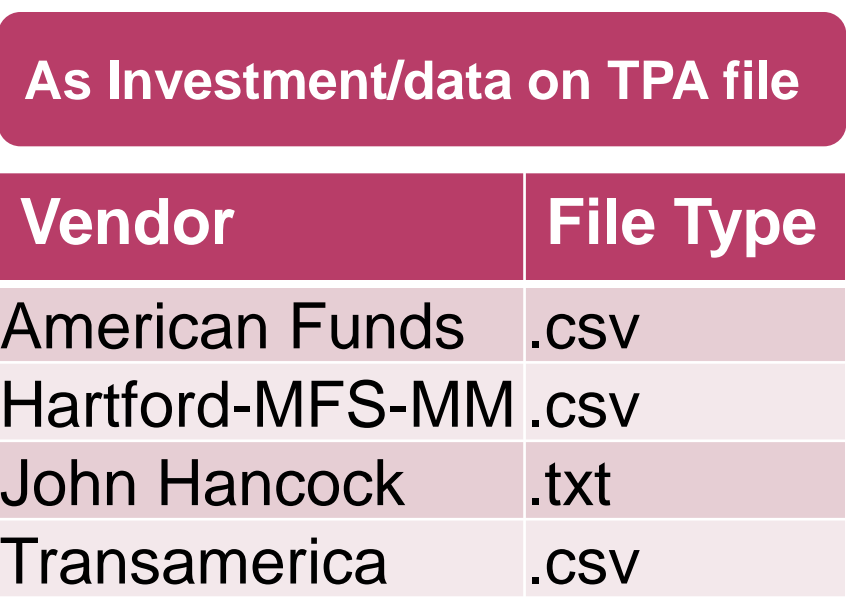

#### HOW VENDORS HANDLE LOANS

#### **Unknown**

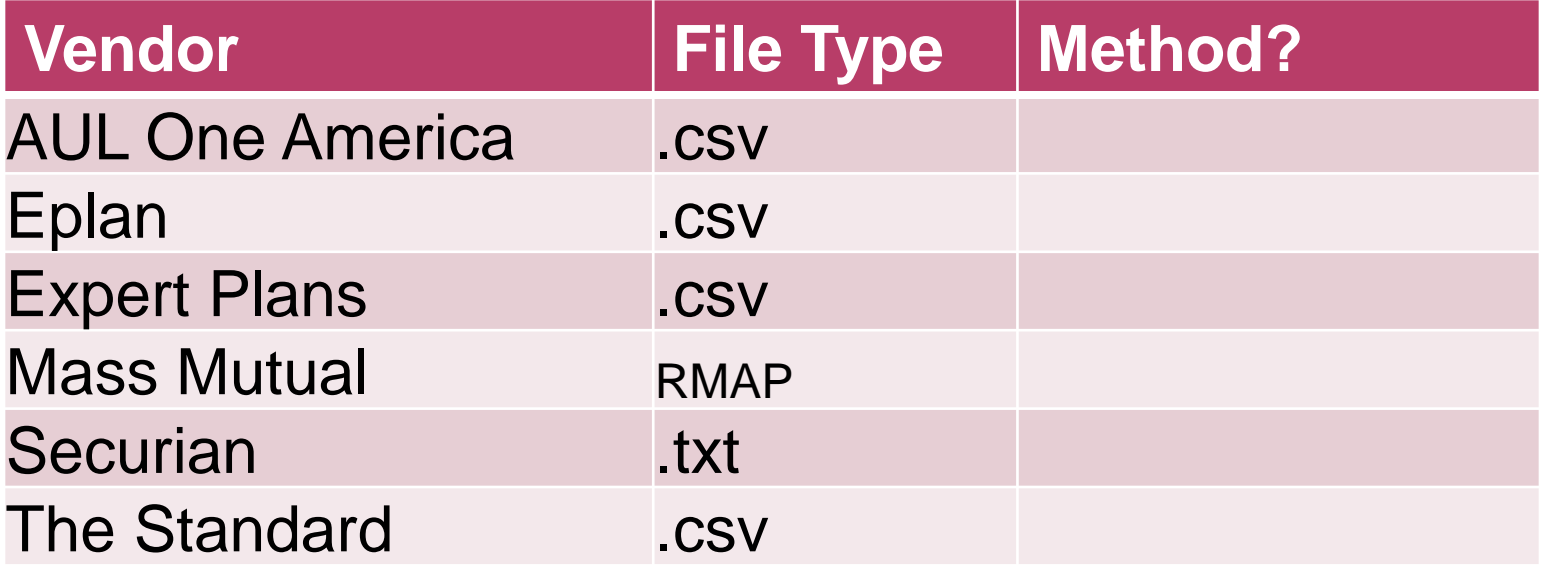

### EMPOWER V2

- Enhancement added for Empower version 2, AKA PAS2
- Now the uploads captures loan activity
	- Loan transactions may be shown separately
	- Need to use investment accounts two accounts, a vendor account and a loan account
- o If no loan account is set up, the activity will be combined with other account activity
- Full instructions are in update email sent 12/21/2016

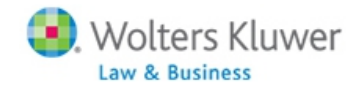

# **SNEAK PEEK OF THE NEW REPORT WRITER**

#### **<sup>33</sup> Janice Herrin**

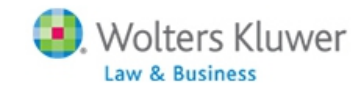

# **UPDATE ON TRAIN THE TRAINER & TIPS OF THE MONTH**

#### **Janice Herrin**

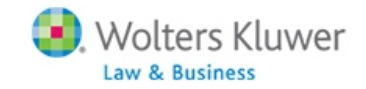

### UPDATE ON TRAIN THE TRAINER

- Thanks to those who responded!
- We will be offering basic training more than threequarters of respondents wanted it
- o Otherwise, the most popular topics are:
	- Plan Specifications, Census, Allocations, Testing, **Troubleshooting**
- Nearly one-third want a custom session
- We will draw up a schedule and let you know
- We're still open for feedback contact [support@ftwilliam.com](mailto:support@ftwilliam.com) and use Train the Trainer as the subject line **35**

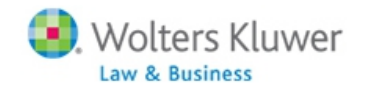

#### TIP OF THE MONTH - JANICE

- Always complete loan set-up, including selecting the loan fund and the loan hierarchy for investments & sources before adding a new loan
	- Also don't forget to indicate that loans can't be taken from the loan fund
- o On the new loan screen we suggest selecting 'Prepay in full or in part' for the Prepay loan option
	- Gives most flexibility

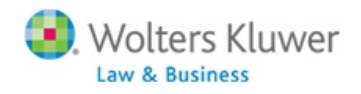

#### TIP OF THE MONTH - JANE

o If HCEs are not being correctly identified, check the following:

- Ownership, Family Group & Family Group Relation columns all need to be populated on the census in both current & prior years
- If using TPG, first year in ftw, need to use supplemental grid to indicate who was in TPG
- In scrub parameters:
	- Make sure the global HCE/Key override is not set to Yes
	- o If the plan is a non-calendar year, make sure that 'Use calendar year data election' is not set to Yes – this requires calendar year data **37**

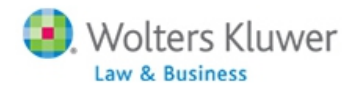

#### WRAP-UP

- o The next meeting will be Tuesday September 12 at 12 Noon CT
- o No August user group meeting, but there are still a few slots available at the regional customer conference in Philadelphia on August 8
- Please let us know your suggestions for future topics for the user group meetings!

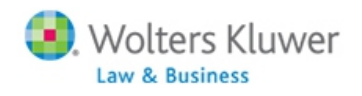